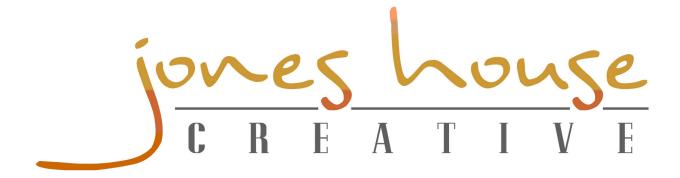

## How to Add a Favicon to Your Website

**STEP 1:** Create your favicon image using a photo editing system or favicon generator. Your final favicon dimensions should be 16 x 16 pixels. In this tutorial, we will be using a free online favicon generator called Favicon.cc (<a href="http://www.favicon.cc">http://www.favicon.cc</a>).

Sub-Step A: Click "Import image"

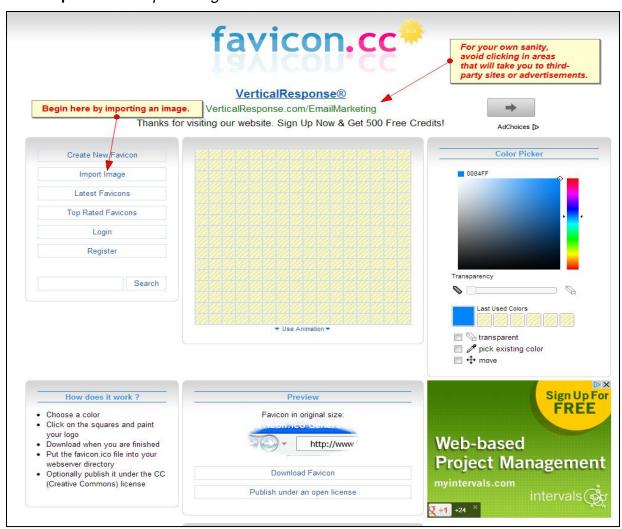

Tutorial Compliments of JHC. www.JonesHouseCreative.com Page 1 of 3

**Sub-Step B:** Click "Choose File" and browse to the desired image on your computer. Select the "Keep dimensions" radio button and click "Upload."

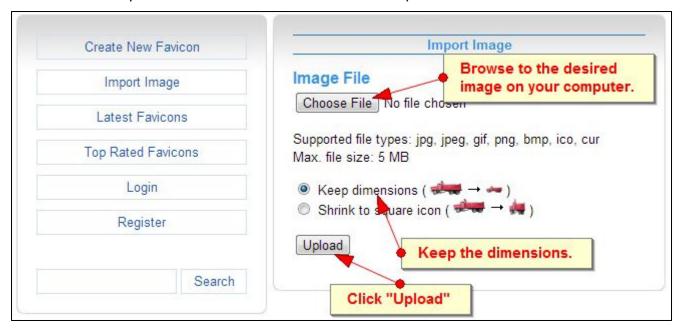

**Sub-Step C:** Preview your image. When ready, click "*Download Favicon*." Save the image (titled *favicon.ico*) to your desktop or other easy to navigate location.

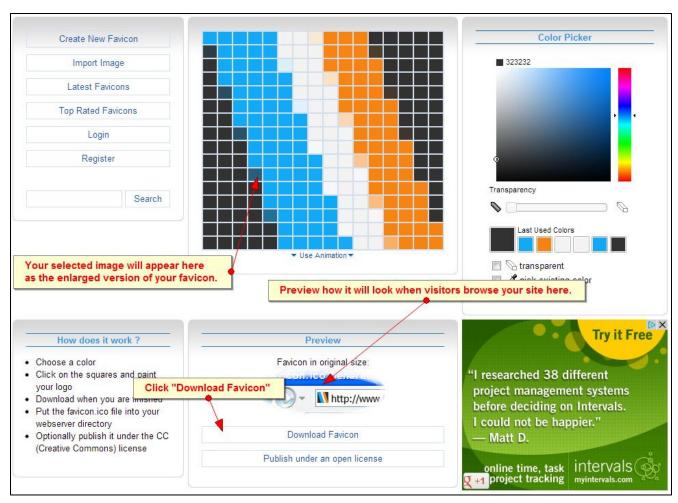

**STEP 2:** Open your FTP client. (If you are unfamiliar with FTP clients, please see our instructions on using FTP before transferring files at the server level.)

**STEP 3:** Transfer the favicon.ico to your web server in two places.

- (1) On your website server side, browse to *public\_html*. From your computer side, highlight and transfer the *favicon.ico* file into the site server side.
- (2) Browse to *public\_html > wp-content > themes > Your Active Theme Name > images*. Once again, highlight the *.ico* file on your computer side and transfer to the images folder.

**STEP 4:** From your Wordpress dashboard, hover over "*Appearance*" and select "*Editor*." Open the file titled "*Header*" or "*Header.php*."

**STEP 5:** Press Ctrl+F to search and look for a line of code starting with: <*link rel="shortcut icon"* and ending with /*favicon.icon"* />. Highlight the entire line of code, if it exists in your theme, and replace it with the following (below the <*head*> and before the </*head*> tags:

<link rel="shortcut icon" href="<?php bloginfo('stylesheet\_directory'); ?>/favicon.ico"/>

Save your changes.

**STEP 6:** Visit the front end of your website. If the icon does not show up in the tab/window, press *Ctrl+F5* to clear your cache and refresh the site.